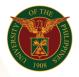

# QUICK GUIDE

## **Print Approved Public Service**

### 1. Pre requisite

- UP mail account (requested from OVPA/HRIS Team)
- Person Record
- o Approved by the approvers
- 2. Log in to <u>https://uis.up.edu.ph</u>
  - Enter UIS credentials (username and password) > Login button
- 3. UIS Home Page > Main Menu
  - UP Employee Self Service > Public Service > Print Approved Public Service
- 4. Schedule Request: Define
  - Fill up all text fields especially \* indicate field
  - Click the Continue button
- 5. Review.

#### Schedule Request: Review

Note: Review your changes once all information are correct.

• Click the Submit button

#### Confirmation

Note: Your request for UP Public Service has been scheduled. The Request ID is (eg. 1234567)

- Click the Ok button
- 6. Request.
  - Click the Output icon on the Request Summary Table
  - Print the file